### Further information available:

■ at www.t-com.sk

© August 2006, Slovak Telekom, a. s.

Installation of DSL Connection and DSL modem Microcom AD 2706

Self-Installation Guide

 $T - Com \cdots$ 

### **Contents**

### 3 Preface

 4 Installation Package Contents 5 Installing the DSL Connection on a Standard Telephone Line 8 Diagram of the Overall DSL Connection in the case of a Standard Telephone Line 9 Installing the DSL Connection on an ISDN Line 13 Diagram of the Overall DSL Connection in the case of an ISDN Line 14 Installation of DSL modem Microcom AD 2706 17 Testing the Correct Connection

### If you have any questions during the installation, contact:

### Technical Support Centre 0900 211 111

If you have any problems when installing the DSL connection. The Centre is available from 8 a.m. to 8 p.m. on business days and from 9 a.m. to 5 p.m. during weekends and public holidays. Calls are charged by a special premium tariff.

### Internet Hotline 0800 123 777

If you have a problem with verification of login or password or need information about your e-mail account. It is available from 7 a.m. to 10 p.m. on business days. Calls are free of charge.

### Fault Reporting Centre 12129

If you want to report a fault or if you need to replace a telephone socket. It is available 24 hours a day. Calls are free of charge.

### Technical Support Centre of the DSL modem supplier 02/44 64 20 93

If you have technical questions regarding the modem. It is available from 9 a.m. to 5 p.m. on business days. Calls are charged according to standard tariffs. Further information also available via e-mail at support@fincom.sk.

# **Preface**

Congratulations on your purchase of the DSL self-installation package, which, combined with an Internet access service, enables you to enjoy a high-speed Internet connection. It is a perfect solution for all our customers who need to increase the efficiency of working on the Internet, reduce the time necessary for downloading large data volumes, and hence make full use of the Internet. Please carefully read this Guide describing the procedure of equipment installation and the services for high-speed DSL access to the Internet using a standard telephone line or an ISDN line. The installation is very easy – you can do it yourself by following the enclosed procedures and diagrams.

### Important Notice:

Please check the functionality of your standard telephone line or ISDN line and the contents of the package prior to the installation.

We disclaim any liability for correct installation of your operating system and for protecting your PC against security threats connected with Internet usage. Therefore we advise you to install appropriate security programmes to your computer before connecting to the Internet for the first time. We recommend our PC Secure security package from a renowned producer Panda Software, which provides a comprehensive protection to your PC and Internet connection. You can install a test version of this software from the enclosed installation CD or download it from www.t-com.sk. For more information contact Internet Hotline 0800 123 777.

Test the correctness of the installation and functionality of the connection using the test login and password included at the end of this Guide in section Testing the Correct Installation.

### Your computer should meet at least the following requirements<sup>1</sup>:

■ Windows 98/2000/ME/NT/XP, Unix and Linux, Mac OS, network card 10/100 Mb, Internet Explorer 5.5 or higher

<sup>1</sup> Not applicable to PC Secure.

## Installation Package Contents

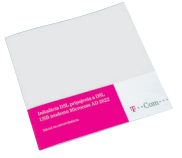

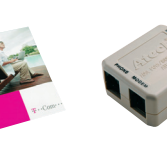

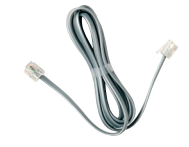

Self-Installation Guide Installation CD

DSL splitter

Cable with RJ 11 connectors (designed for connecting the telephone socket with the DSL splitter)

### The package DSL modem Microcom AD 2706 contains:

- declaration of conformity
- warranty certificate
	- DSL modem Microcom AD 2706
	- network adapter
	- interconnection Ethernet cable with identical connectors RJ 45 for interconnection of modem with PC
	- interconnection Ethernet cable with identical connectors RJ 11 for interconnection of modem with DSL splitter

You can install your DSL Connection and DSL modem Microcom AD 2706 using the enclosed manual or the installation CD Internet. If you chose the latter, insert the enclosed CD to your computer's drive. If the content does not open automatically, launch the START.EXE programme from the CD's main directory. On the title page, select "Instalácia DSL internetu" from the main menu and then "Inštalácia DSL pripojenia".

# Installing the DSL Connection on a Standard Telephone Line

### Check the socket of your standard telephone line.

1. Your standard telephone line must be terminated with a separate socket with a single RJ 11 connector (see figure on the right). If there are several sockets (parallel sockets), find out, which one is the main socket (primary).

### 2. If your telephone socket is unsuitable (it has a different connector) or if there are other sockets connected to it (parallel sockets) which cannot be disconnected, contact the Fault Reporting Centre at 12129.

3. There should not be an alarm (security device) connected to your telephone line. Switch the alarm off before the installation; otherwise the alarm may become dysfunctional. Connect the alarm back after you have successfully installed the DSL connection. It is recommended that you inform your alarm administrator about the change in the alarm operation.

### There are normally 2 types of connectors used:

RJ 45 connector (bigger and wider)

RJ 11 connector (smaller)

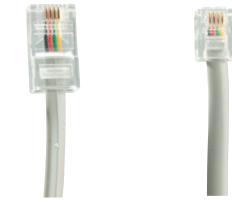

### There are normally 2 types of sockets used:

Suitable telephone socket Unsuitable telephone socket

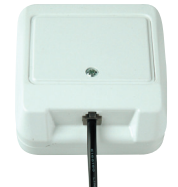

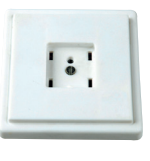

### Follow the installation steps bellow:

1. Pull out the cable connecting other devices, such as a telephone, other telephone sockets, fax, or modem, from the telephone socket.

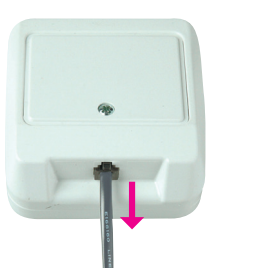

3. Use the separate cable included in the installation package (both connectors are identical – RJ 11) to connect the telephone socket with the splitter port labelled **LINE**.

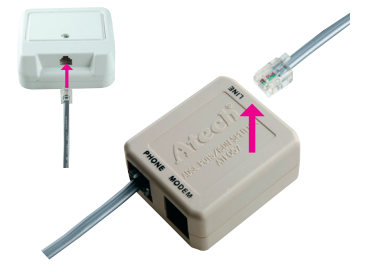

4. Use the other cable (with connectors of different sizes – R11), to connect the DSL modem with the splitter. Plug one cable connector into the port on the back of the DSL modem labelled **ADSL**; plug the other connector of the cable in the splitter port labelled MODEM.

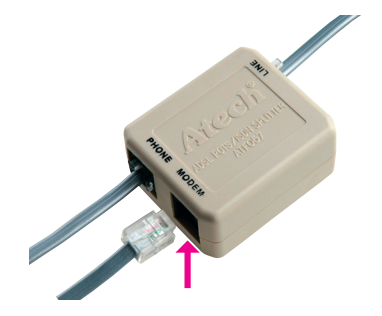

5. Proceed with the DSL modem installation by following the instructions on page 14.

2. Plug the pulled-out cable end to the splitter port labelled PHONE.

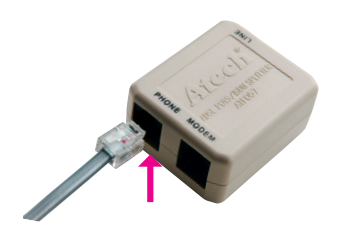

# Diagram of the Overall DSL Connection in the case Installing the DSL Connection on an ISDN Line of a Standard Telephone Line

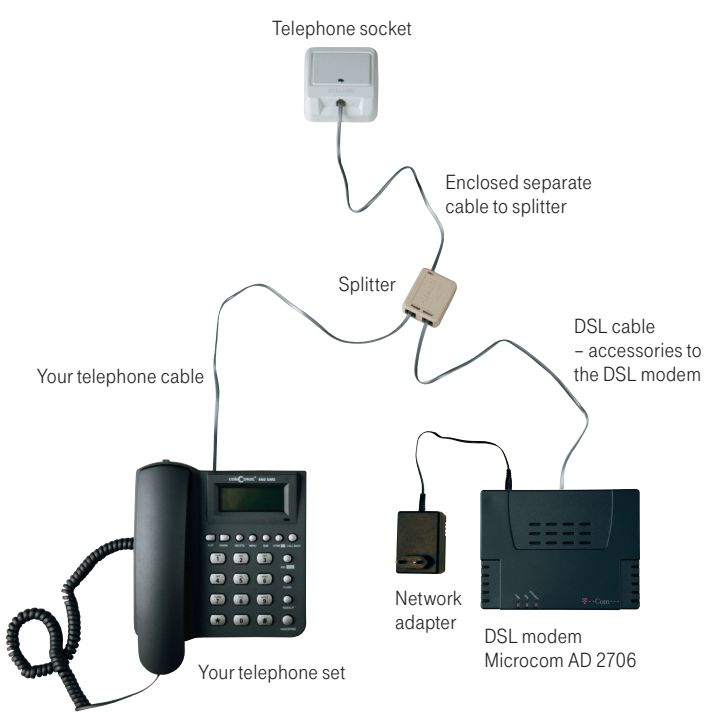

Your ISDN line is terminated with a telephone socket with an RJ 11 connector (see figure on page 5). The telephone socket is connected to the ISDN – NT end point (euro NTBA).

### There are normally 2 types of sockets used:

Suitable telephone socket Unsuitable telephone socket

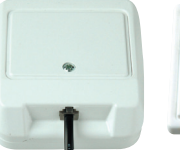

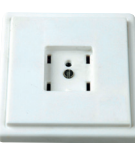

#### Suitable NT

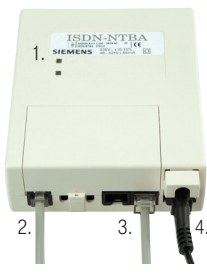

Legend to a suitable NT: 1. manufacturer label (Siemens, Alcatel, Aethra) 2. line-in jack with a line cable (not fixed) 3. two ISDN-out jacks (side by side) 4. 230 V connector

If you have a suitable socket from which the connector can be pulled out, follow the steps below:

1. Pull out the cable from the socket and plug it into the splitter port labelled PHONE.

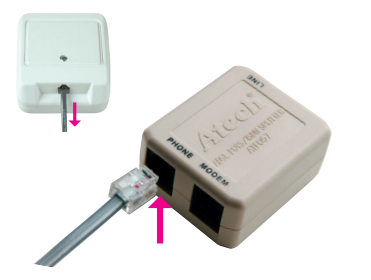

3. Use the other cable (with connectors of identical sizes – R11), to connect the DSL modem with the splitter. Plug one cable connector into the port on the back of the DSL modem labelled **ADSL**; plug the second connector of the cable in the splitter port labelled MODEM.

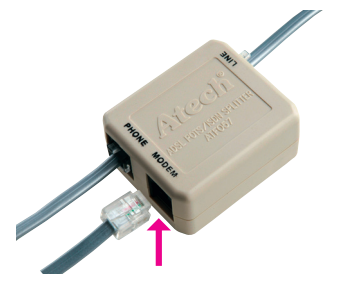

2. Use the separate cable included in the installation package (both connectors are identical – RJ 11) to connect the telephone socket with the splitter using the connector labelled LINE.

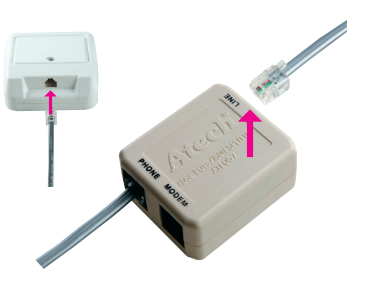

4. Proceed with the DSL modem installation by following the instructions on page 14.

If your telephone socket is unsuitable (it has a different connector) and the connecting cable cannot be pulled out, however your NT has a line–in jack that can be plugged out (suitable NT – see figure on page 9), follow the steps below:

1. Pull out the NT line cable from the socket and plug it into the splitter port labelled **LINE**.

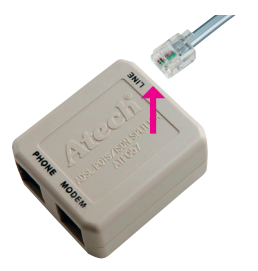

2. Connect the unoccupied socket on the NT equipment (in point 1) with the splitter port labelled **PHONE** using the separate enclosed cable (both connectors identical – RJ 11).

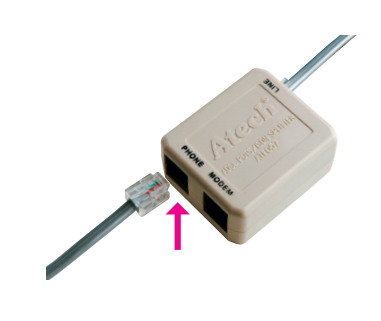

3. Proceed with the third bullet point of the preceding procedure.

If your telephone socket is unsuitable (it has a different connector – please see figure on page 9) and the connecting cable cannot be pulled out or your NT has a line–in jack that cannot be plugged out, contact our Fault Reporting Centre 12129.

Legend to an unsuitable NT: 1. power cord 2. cable – line-in jack (fixed) 3. ISDN-out jack

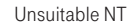

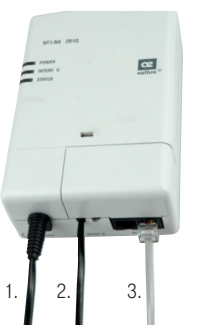

# Diagram of the Overall DSL Connection in the case of an ISDN Line

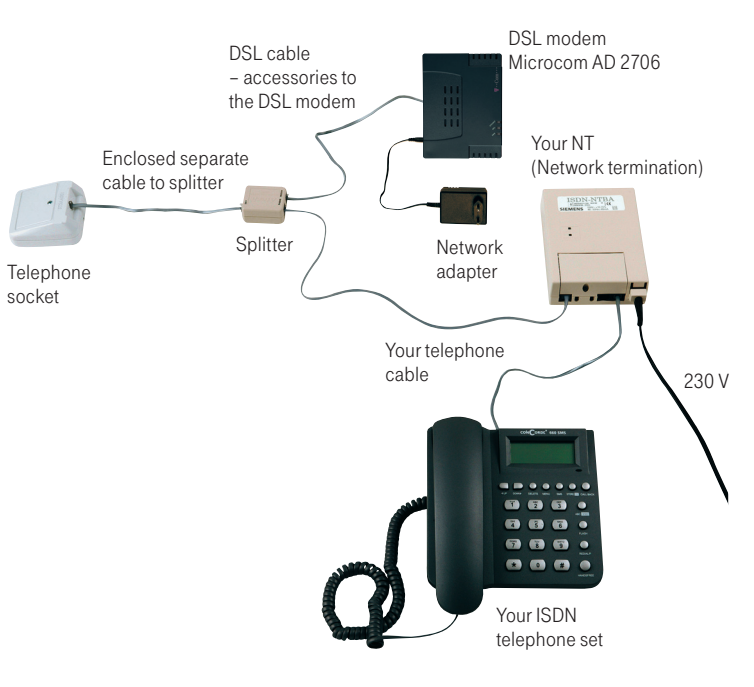

# Installation of DSL modem Microcom AD 2706

### Installation of modem Microcom AD 2706 to your PC:

- 1. Connect the cable with identical connectors (RJ 45) included in the modem package by plugging it into the network card on your PC and to the Ethernet port on the back panel of the Microcom AD 2706 modem.
- 2. Plug the adapter into power supply (230V). Plug the cable from the adapter into the modem port labelled DC 9V.
- 3. Now, the Microcom AD 2706 modem is on and ready for selected configuration. You can verify the status by a continuous glowing of the PWR control and ETH/ACT control. It is possible that also DSL control will glow on your modem, that means the modem is synchronised with your DSL line.

### Important Notice Prior to Installation

In case you used Internet connection on your PC, set your browser (Internet Explorer etc.) to disable requesting Internet connection via dial-up. In case you use Internet Explorer, follow the instructions below:

- 1. Launch Internet Explorer (clicking on the "Internet Explorer" icon).
- 2. In the menu "Tools" choose item "Internet options".
- 3. Choose item "Connections".
- 4. Choose "Never dial a connection". 5. Click "OK".

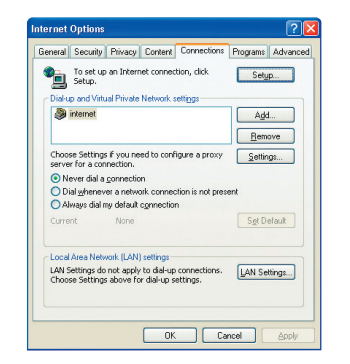

#### Setting up the network on your PC:

In order to be able to work with Microcom 2706 modem, the network card properties need to be set up properly on your PC. The most convenient solution is to set up TCP/IP protocol properties in a manner enabling system to acquire the IP address from the DHCP server, i.e. your Microcom 2706 modem. Also is necessary to conduct the setup ensuring that the system requests the DNS server address automatically.

You can set up network on your PC taking the following steps:

- 1. Click on "Štart" icon.
- 2. Choose item "Nastavenia".
- 3. Choose item "Ovládací panel".
- 4. Click on the icon "Sieťové pripojenia".
- 5. Right-click on the icon "Local Area Connection" and choose "Vlastnosti".
- 6. Click on "Internet Protocol (TCP/IP)" and then "Vlastnosti".
- 7. Choose "Získať adresu IP automaticky".
- 8. Choose "Získať adresu servera DNS automaticky".
- 9. Click "OK".

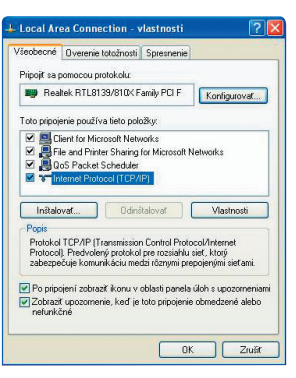

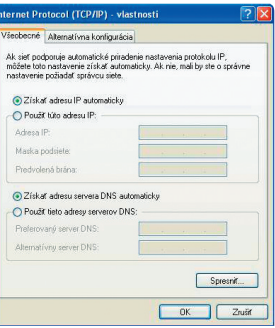

### Launching of configurator of the modem

Please insert the enclosed CD Internet into your PC driver. If the content does not open automatically, launch the START.EXE **programme** from the CD's main directory. On the title page, select "Inštalácia DSL internetu" from the main menu and then sub-item "Inštalácia modemu Microcom AD 2706". After going through all installation steps, click on "Spustiť inštaláciu".

After launching the configuration software. a window will be displayed for entering a username and password. Please, enter the test username and password on page 18 in section Internet – Internet Connection Functionality Check. Use your username and password provided by your Internet Service Provider (ISP) after verification of the DSL connection functionality. Your password will be saved into the modem upon clicking on item "Zapísať konfiguráciu do zariadenia".

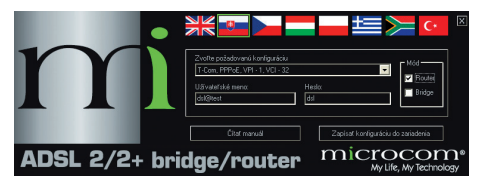

In case you do not succeed in saving the configuration in the equipment, please follow instructions in the respective window.

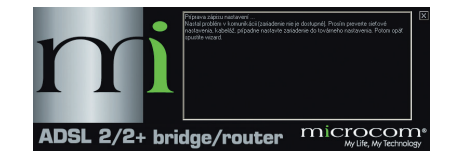

### Testing the Correct Connection

### Telephone – telephone/digital line functionality check

The dialling tone should be heard from the receiver of your telephone/fax. Try to make a call and check the quality of sound in the receiver. If you installed the device correctly, the quality of sound did not change compared to the condition prior to the installation.

### Possible problems:

- the dialling tone is not heard
- disturbing sounds (noise, crackling) heard from the receiver
- calls cannot be made from the telephone

Telephone line outages may occur during the DSL installation; a digital line may be functional 1 minute after the NT was connected to the splitter. If these faults have not disappeared after a repeated check of the connection carried out according to the Guide, contact our Fault Reporting Centre 12129.

### Modem – DSL Connection Functionality Check

Check status of the indication controls on your modem and compare it with the instructions. The modem should be in hibernating mode. PWR – glows – modem is connected to the power supply DSL – glows – modem is synchronised with DSL line ETH/ACT – glows – network interface is active

### Possible problems:

- no control glows on the modem
- status of controls not corresponding to hibernating status of the modem
- PC did not detect modem

### **Notes**

In case you discover any discrepancies, check the entire installation procedure again. If you do not succeed in resolving the problem, contact our Technical Support Centre at 0900 211 111, or the Technical Support Centre of the DSL modem supplier at 02/44 64 20 93.

#### Internet – Internet Connection Functionality Check

To check whether your modem has been installed correctly and whether your DSL line is functional, check the "T-DSL" LED diode on your DSL modem. If the LED is flashing, the modem is synchronising itself with the DSL line. To test the Internet connection, wait until the LED turns solid green.

For testing of the Internet connection, please use the following account: Login: dsl@test Password: dsl

To test the DSL functionality of your connection, write the web address www.t-com.sk in your Internet browser (Internet Explorer, Netscape, Firefox etc.) serving for the purposes of testing the functionality of the installation. The functionality can be tested only on this web site; access to other web sites will be disabled. If the relevant page is displayed, the DSL connection is functional. Now you can log in with the login and password you were provided by your Internet service provider. High-speed Internet is ready and you can start working on and enjoying the Internet. In case of any problems with the connection, please contact the Internet Hotline 0800 123 777.